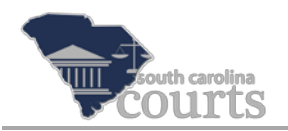

## **Reference Guide Contents:**

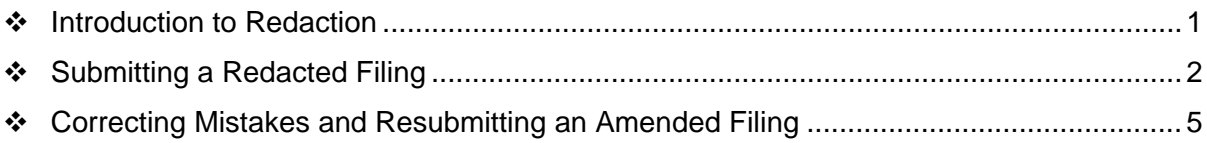

## <span id="page-0-0"></span>**Introduction to Redaction**

Easy access to electronic court records raises privacy concerns. Redaction is the process of editing or removing Personal Identifying Information (PII). PII includes but is not limited to: SSN, Driver's License Number, State ID, Passport Number, Financial Account Numbers, Credit/Debit Card Numbers, PINs or Passwords and Dates of Birth.

Redaction is the responsibility of the filer. The court is not responsible for reviewing submissions to ensure that personal information has been redacted. The following resources are in place for review:

- S.C. Code Ann. § 30-2-330(A)
- $\div$  Rule 41.2, SCRCP
- Supreme Court April 14, 2014, Administrative Order Concerning Personal Identifying Information

If PII is relevant to the case and needs to be provided to the court, it must be redacted, and the redacted information will be provided on a separate document called a Confidential Reference List. By submitting documents this way, the redacted document will appear on the Public Index, and the Confidential Reference List will be kept confidential and may only be reviewed by the parties and the Court.

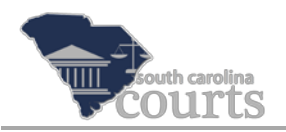

## <span id="page-1-0"></span>**Submitting a Redacted Filing**

If redacted information is relevant and necessary to the case, submit a Confidential Reference List along with the document. This is a two part process: first, uploading the redacted document, and second, attaching the Confidential Reference List.

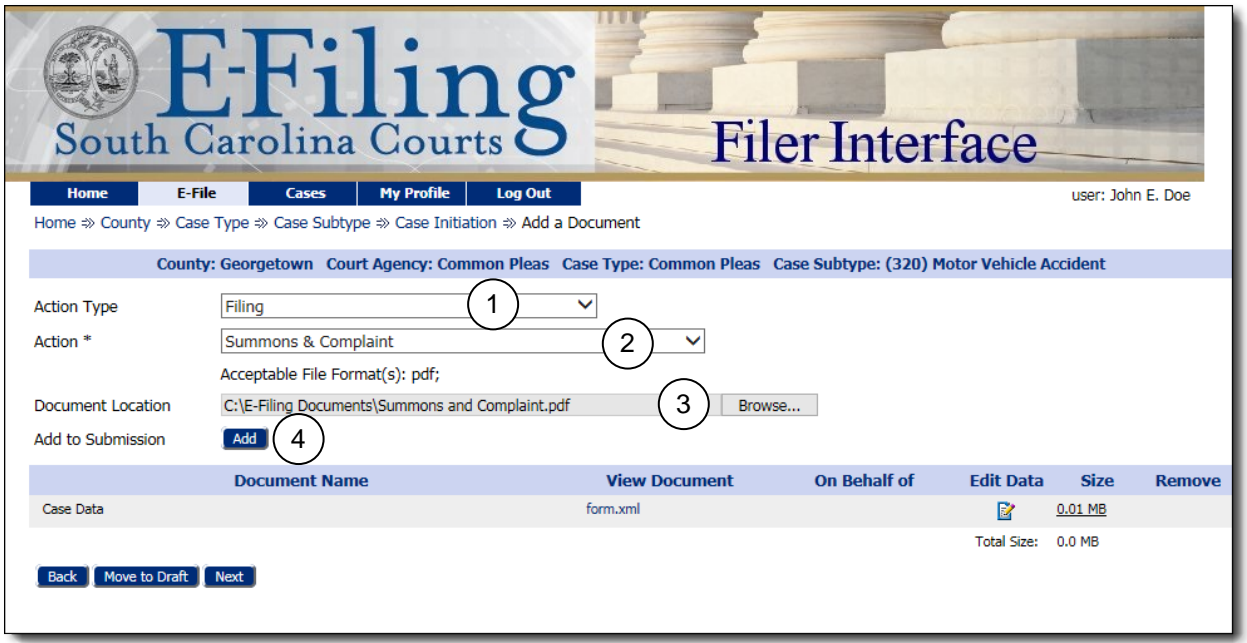

- 1. Select the appropriate **Action Type**.
- 2. Select the appropriate **Action**.
- 3. Click **Browse** to locate the Redacted PDF document.
- 4. Click **Add.**

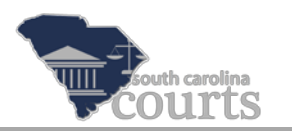

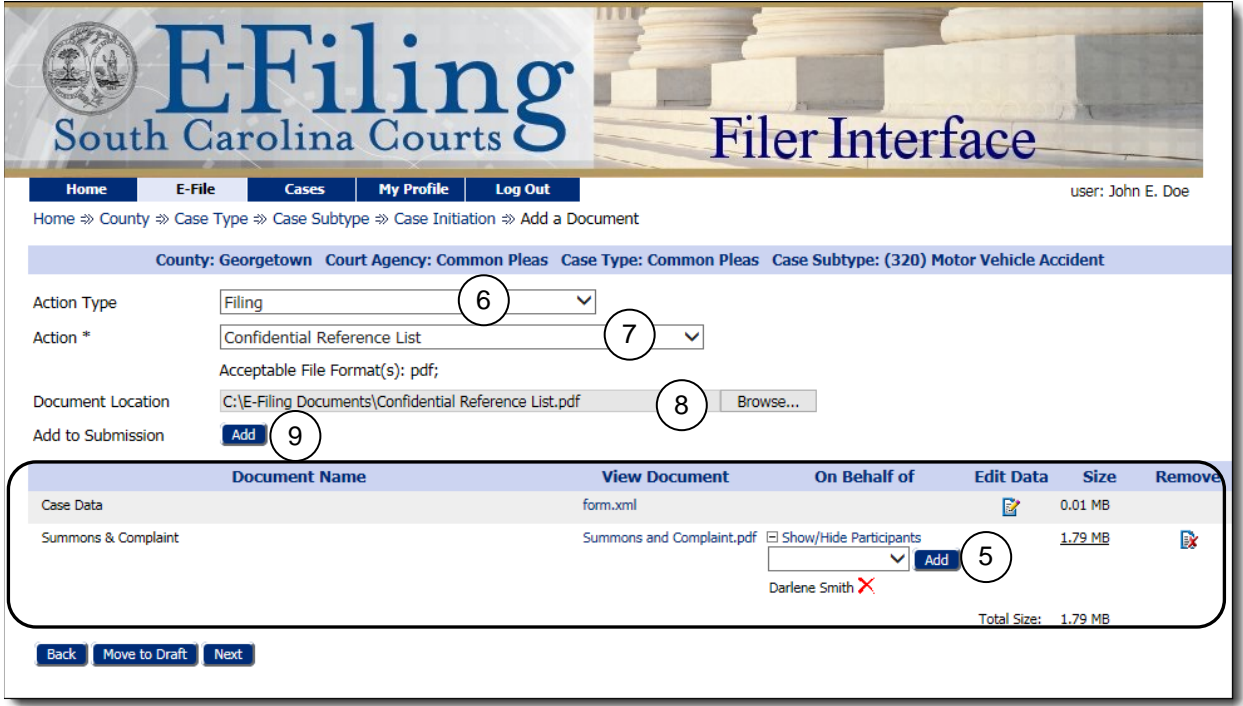

Notice that the Summons & Complaint is now located in the lower half of the screen. The Confidential Reference List containing the redacted information now needs to be uploaded and associated with the Summons and Complaint.

- 5. Select the **On Behalf of** case party and click **Add**.
- 6. Select the **Action Type** of **Filing**.
- 7. Select the **Action** of **Confidential Reference List**.
- 8. Click **Browse** to locate and upload the completed Confidential Reference List of Redacted Identifiers (SCRCPForm6CC) that lists the redacted information from the previously added document.
- 9. Click **Add** and the Redaction Document page opens displaying a list of documents added during this filing.

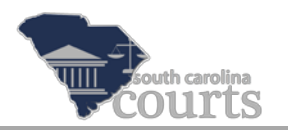

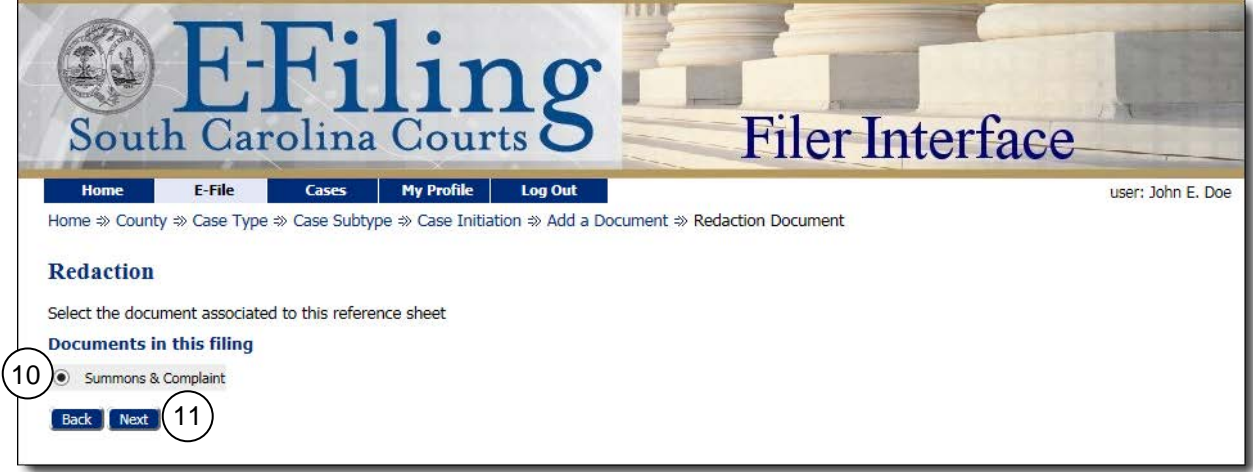

- 10. Select the radio button next to the document to which the Confidential Reference List is applicable.
- 11. Click **Next** to return to the Add a Document Page.

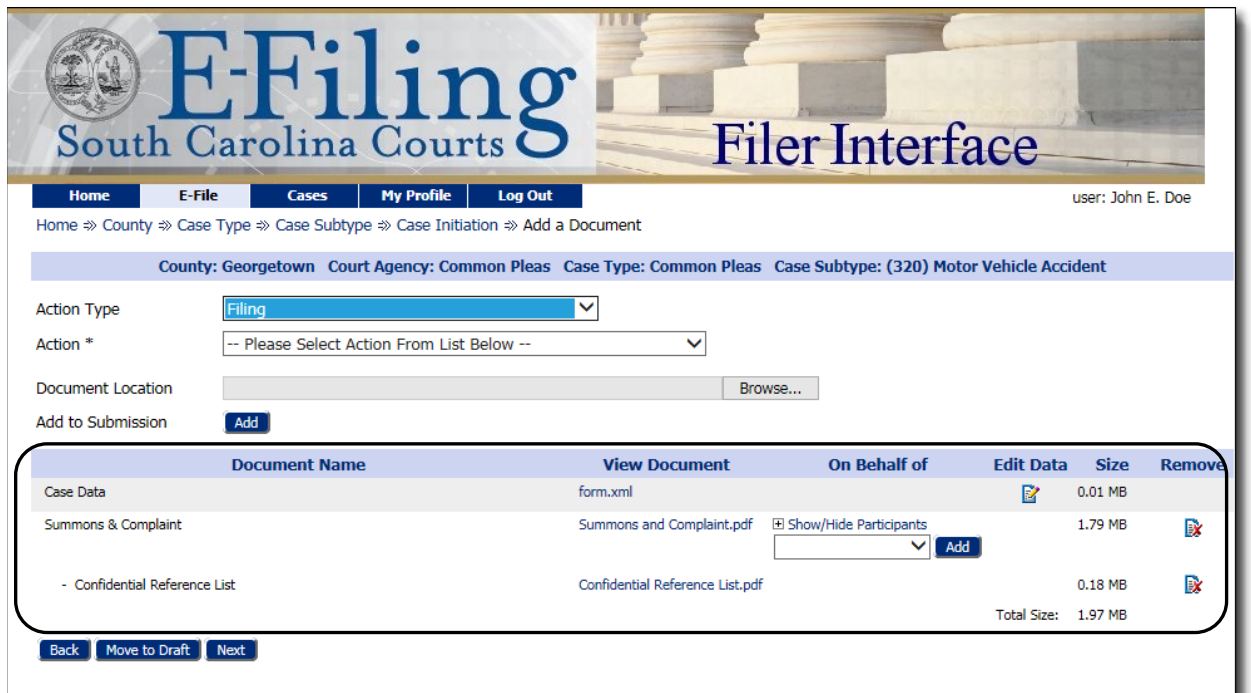

Notice how the Confidential Reference List is below the Summons & Complaint and indented to show that it is associated with the Action above it. Also, the Confidential Reference List does not have an 'On Behalf of'. If you E-File multiple documents with redacted information that is relevant to the case, you must include a Confidential Reference List with each document.

Repeat steps 5-11 for each redacted document E-Filed.

By adding these filings as directed, the redacted documents will appear on the Public Index. The Confidential Reference Lists will not appear on the Public Index, but will be available to case parties through the E-Filing System.

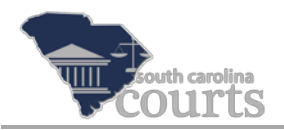

## <span id="page-4-0"></span>**Correcting Mistakes and Resubmitting an Amended Filing**

If you submit a document and later realize it should have been redacted, you will need to E-File an amended version of that document. In this example, you would file an Amended Summons & Complaint along with the Confidential Reference List. Follow the steps outlined on page two in the section entitled *Submitting a Redacted Filing*.

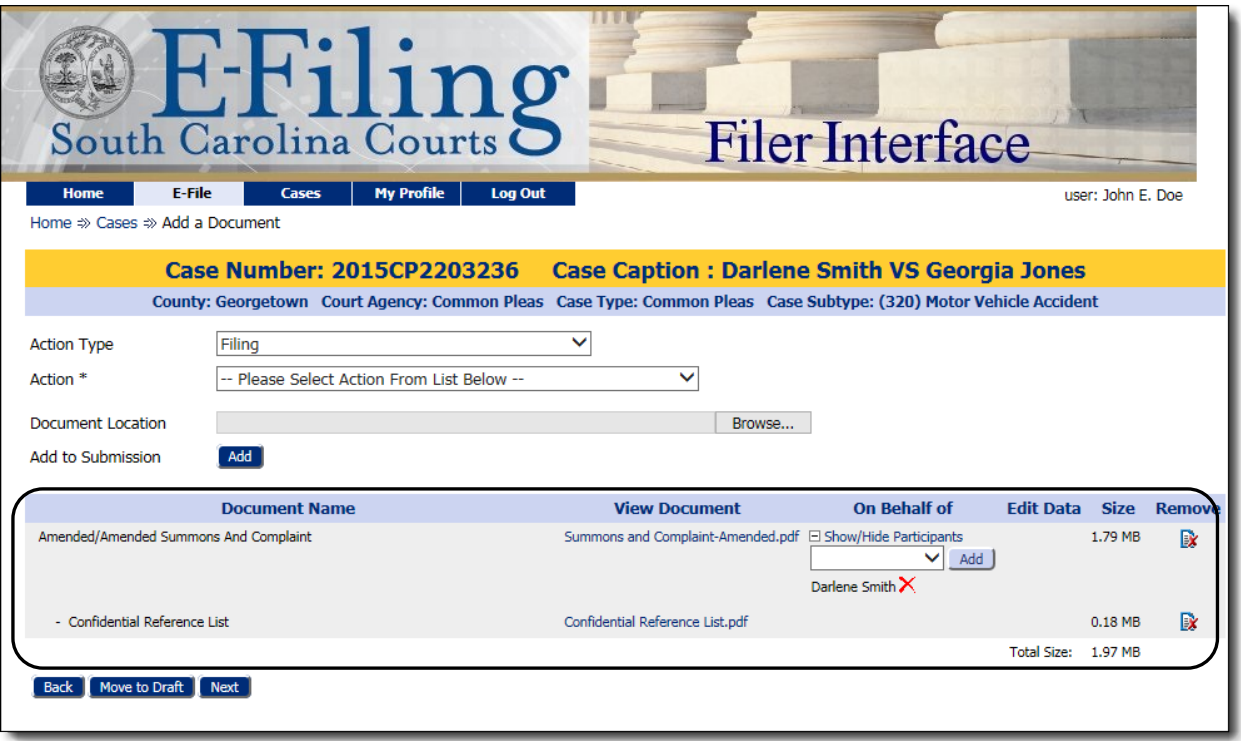

It is important when you resubmit the updated redacted document, that you use an **Amended Action**.

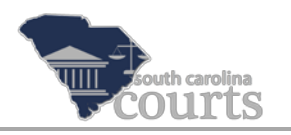

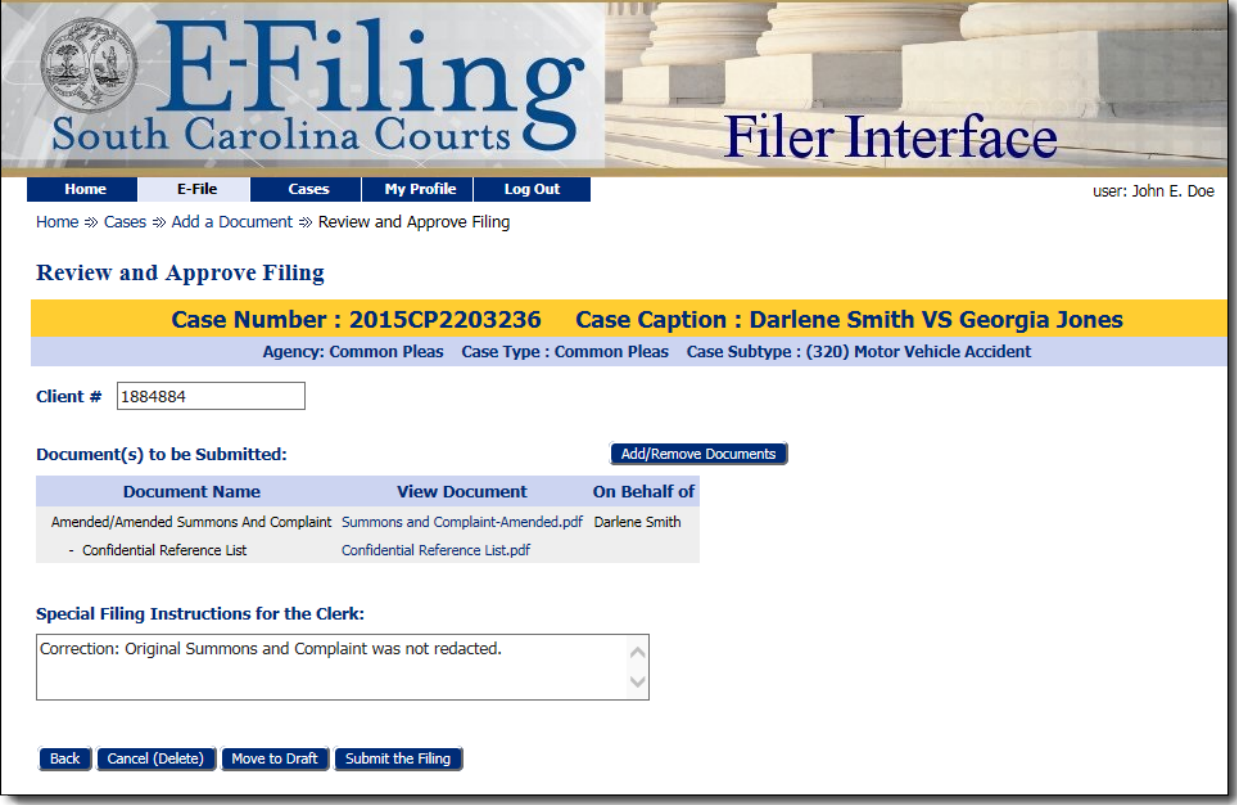

Using an Amended Action will prevent an additional fee from being assessed. Include instructions to the clerk's office explaining the reason for the amended filing. You may also wish to notify any opposing parties concerning your reasons for filing the amended document.